# HANDLEIDING BUCK FIXED

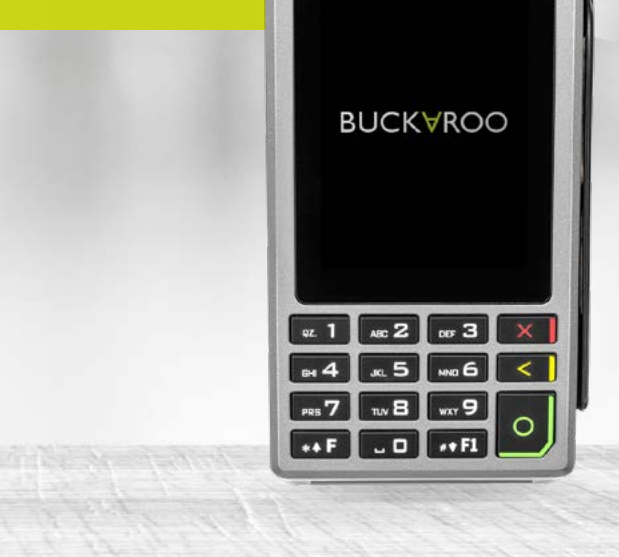

KINEXGO

# **BUCKVROO**

 $\widehat{\mathbb{Z}(\mathfrak{m})}$ 

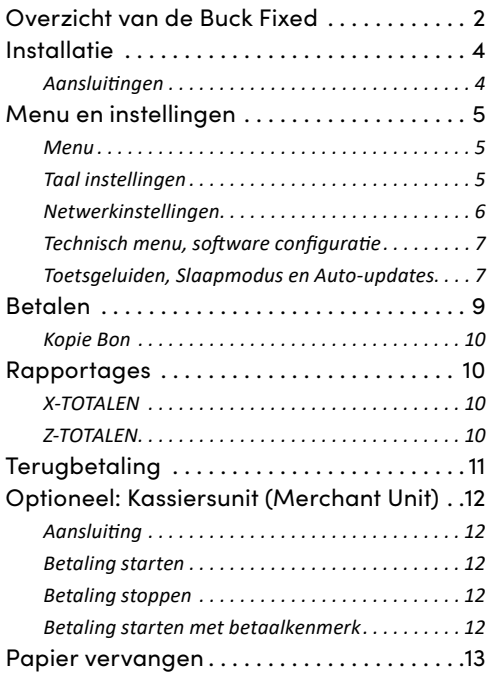

# <span id="page-2-0"></span>**Overzicht van de Buck Fixed**

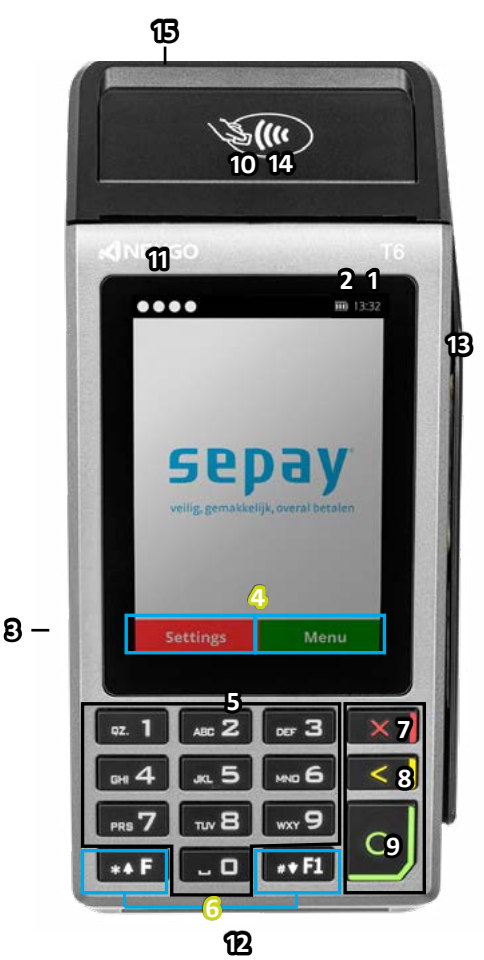

- 1. Tijd
- 2. Voeding indicator
- 3. Aan/Uit Toets
- 4. Functie toetsen
- 5. Numerieke Toetsen
- 6. Functie/scroll toetsen
- 7. STOP / BEEINDIGEN *Voor het beëindigen van invoer (betaling, pin-invoer, etc.) of om terug te keren naar het menu.*
- 8. CLEAR / VERWIJDEREN *Voor het beëindigen van invoer (betaling, pin-invoer, etc.) of om terug te keren naar het menu.*
- 9. OK / BEVESTIGEN *Voor het bevestigen van uw keuze.*
- 10. Printerklep
- 11 Indicatielampjes voor contactloze betaling
- 12. Chiplezer
- 13. Magneetstriplezer
- 14. NFC/Contactloos Chip (niet zichtbaar)
- 15. Voeding Netspanning

#### $\mathcal{S}^{\mathcal{S}}$  $\mathbb{R}$ Þ 63/  $800/500$ 900 ř  $V\sqrt{S}$  $36 - 0.25$  $\sqrt{9 - 572}$ ls v 2167501 **TECHNISCHE INSTELLINGEN**500  $z^2$ .<br>30  $85$ 63  $\mathscr{O}$  $\overline{\mathcal{S}}$ l BUCKYROO  $\overline{g}$ O  $\mathcal{G}$ りかっこ ₹ ← ♦  $\mathbf{L}$ ×Л 80 C. Asia **CONTROL** ARANG PART  $70$  $\circ$  $\bigcirc$ RD  $\bigodot$  $\tilde{\mathbf{z}}$ O À  $\overline{10}$

# <span id="page-4-0"></span>**Installatie**

De Buck Fixed heeft een bedrade netwerkkabel nodig (RJ45). Deze wordt niet standaard meegeleverd, maar is wel te bestellen in de SEPAY webshop.

Draai de betaalautomaat op zijn achterzijde. Verwijder de twee schroeven met behulp van de meegeleverde schroevendraaier. Plaats de netwerkkabel (RJ45) in de **LAN** port op de achterzijde van de Buck Fixed. Sluit de netwerkkabel aan op uw netwerk- router of -switch.

Optioneel: sluit de SEPAY Kassiersunit aan op de **PINPAD** port (Buck Fixed DUO)

Plaats de poweradapter in de power inlet en sluit deze aan op het dichtsbijzijnde stopcontact. Wij adviseren voor een correcte werking, geen gebruik te maken van een verlengsnoer tussen de pinautomaat en stopcontact.

#### **Aansluitingen**

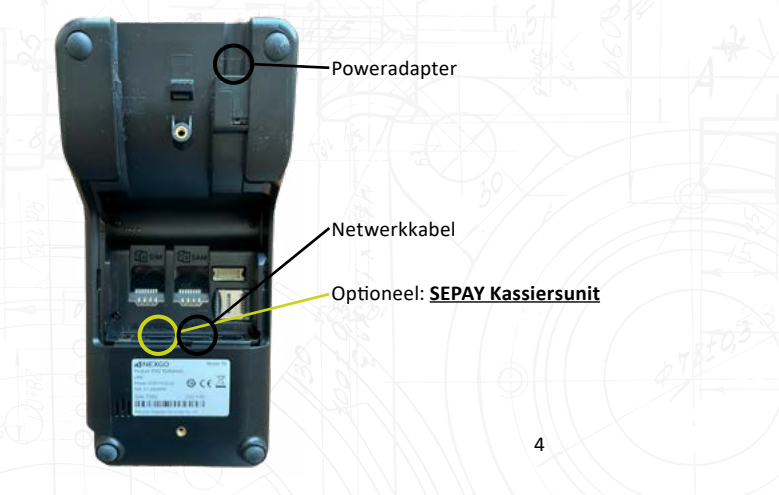

# <span id="page-5-0"></span>**Menu en instellingen**

#### **Menu**

Vanuit het hoofdscherm kunt u toegang krijgen tot het menu door op de F TOETS te drukken. Dit kan zowel de fysieke toets als de toets op het display zijn. In de menu's kunt u opties vinden zoals Betaling, Terugbetaling, Kopie Bon, Rapportage, Instellingen en Technisch Menu.

Op het scherm kunt u menu items selecteren door deze aan te raken of gebruik te maken van de functie/scroll toetsen en een selectie maken door op ENTER te drukken. Wanneer u op de RODE TOETS (fysiek of op het display) drukt verlaat u het menu en keert u terug naar het hoofdscherm.

**Opmerking**: De Buck Fixed gaat enkel in slaapmodus op het hoofdscherm (scherm met SEPAY logo).

#### **Taal instellingen**

Druk in het hoofdscherm op F - MENU. Selecteer INSTELLINGEN. In het INSTELLINGEN menu kunt u de taal veranderen, Selecteer TAALSELECTIE

Selecteer de gewenste taal. Na bevestiging keert de automaat terug naar het hoofdscherm.

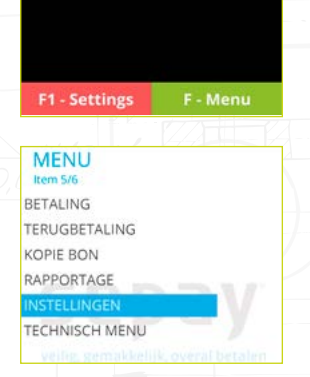

**INSTELLINGEN** Item  $1/3$ 

**AALSELECTIE** 

VAST BEDRAG

LOGIN

**TAALSELECTIE** Irem  $1/4$ NEDERI ANDS **FRANCAIS** 

**DEUTSCH** 

#### <span id="page-6-0"></span>**Netwerkinstellingen**

Standaard staan de netwerkinstellingen op DHCP. Dat wil zeggen dat de betaalautomaat een ip-nummer krijgt vanuit het netwerk vanaf de router of switch. In de meeste gevallen hoeft u hier niets aan te doen.

Nu kan het voorkomen dat u zich op een beveiligd of beheerd netwerk bevindt en is DHCP uitgeschakeld. In dit geval kunt u de (statische) netwerkinstellingen handmatig configureren.

Druk op de F1 TOETS op het hoofdscherm of via de functietoets rechtsonder. Dit menu is altijd in het Engels. Selecteer binnen dit menu COMMUNICATION, gevolgd door ETHERNET. Binnen dit menu kunt u de gegevens aanpassen. Om gebruik te maken van de handmatige IP configuratie, selecteert u DHCP in dit menu kiest u DISABLE gevolgd door ENTER.

Om de IP gegevens in te voeren, dient u alle velden in te vullen: LOCAL IP, SUBNET MASK, GATEWAY, MAIN DNS en BACKUP DNS.

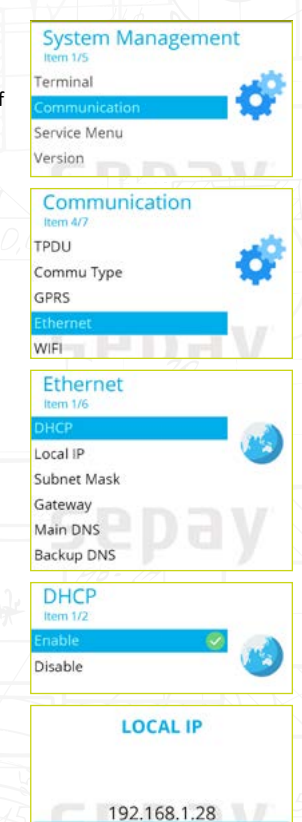

#### <span id="page-7-0"></span>**Technisch menu, software configuratie**

Updates worden automatisch geïnstalleerd wanneer de betaalautomaat aanstaat en een netwerkverbinding heeft. Heeft u twijfels of uw betaalautomaat de laatste versie heeft, dan kunt u dit terugvinden binnen Mijn SEPAY. Indien u handmatig een update wilt uitvoeren: Selecteer op het hoofdscherm de F TOETS (MENU). Selecteer TECHNISCH MENU.

In het TECHNISCH MENU kunt u een UPDATE starten door UPDATE te selecteren.

#### **Toetsgeluiden, Slaapmodus en Auto-updates**

Druk op de F1 TOETS op het hoofdscherm of via de functietoets rechtsonder. Dit menu is altijd in het Engels.

Selecteer binnen dit menu TERMINAL, gevolgd door DEVICE. Binnen dit menu zijn er een aantal opties die u naar uw wens kunt aanpassen:

BEEP ON KEY - Deze geeft een notificatiebeep bij het indrukken van iedere toets/selectie. Standaard is deze optie uitgeschakeld;

BEEP ON PIN - Deze optie zorgt voor een notificatiebeep bij het intoetsen van de pincode;

BEEP VOLUME - Met deze optie kan het volume van de notificaitiegeluiden worden aangepast. Kies een volume tussen 0 (zachtst) en 7 (hardst);

SLEEP TIME(S) - De tijd (in secondes) wanneer de betaalautomaat in slaapstand gaat (donker scherm). Standaard staat deze ingesteld op 60 seconden, kies 0 om slaapstand uit te zetten;

AUTO UPDATE HOUR | MINUTE- Updates worden automatisch uitgevoerd wanneer de betaalautomaat aan is. Met deze instelling kunt u zelf het uur en minuten aanpassen. Standaard is deze ingesteld om 5:00 uur.

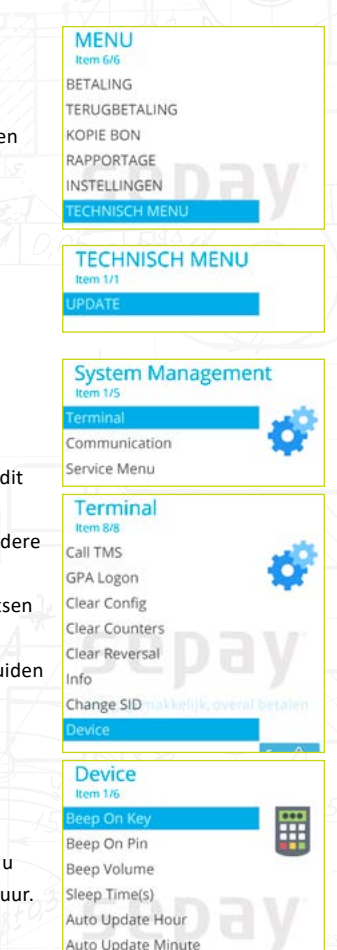

# **BETALINGEN UITVOEREN**

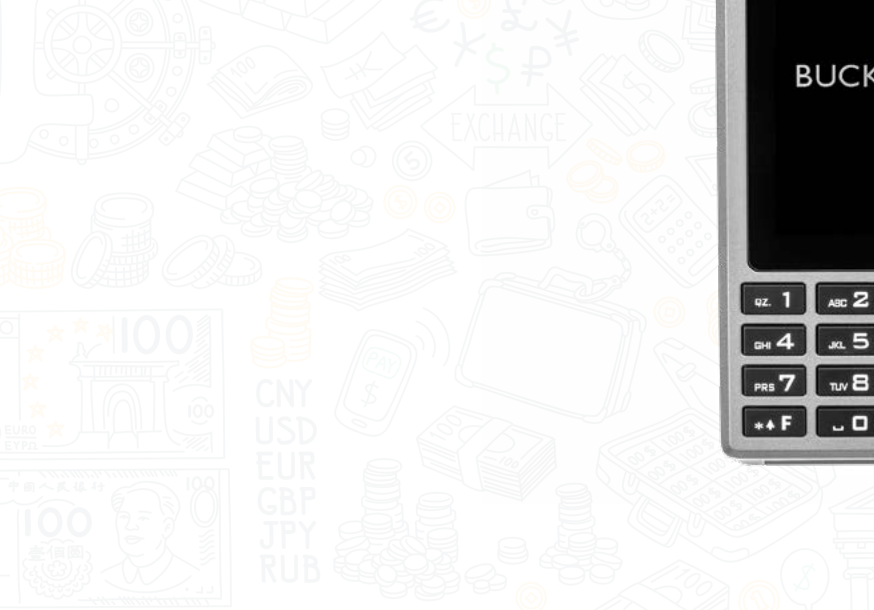

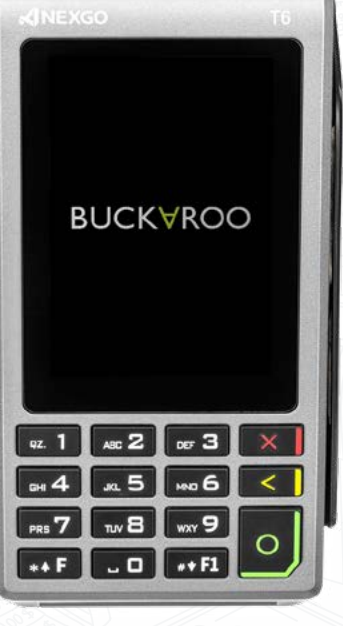

 $\mathfrak{F}(\mathfrak{m})$ 

#### <span id="page-9-0"></span>**Betalen**

Er zijn twee methodes om een betaling uit te voeren, namelijk:

- *1. Functietoets (F-MENU) in te drukken/selecteren en daarna (BETALING) selecteren om een betaling uit te voeren;*
- *2. Door op een willekeurige numerieke toets (0-9) te drukken.*

Hierna kunt u het bedrag ingeven met de numerieke toetsen (0-9). Bij onjuiste invoer kunt u deze weer verwijderen door op de GELE TOETS (CLEAR) te drukken. Bevestig het juiste bedrag door op de GROENE TOETS (CONFIRM) te drukken.

De betaalautomaat geeft het totaalbedrag aan in het scherm en vraagt om een betaalpas. Afhankelijk van het type betaalpas kan deze gelezen worden via de chipkaartlezer aan de voorzijde **(13)** en contactloos gelezen worden door de kaart (of smartphone) achter het scherm **(15)** te houden.

Bij chipbetalingen en contactloze betalingen boven € 50,00 wordt in het volgende scherm de pincode gevraagd. De klant dient deze in te toetsen en te bevestigen met de GROENE TOETS (ENTER).

De betaalautomaat verwerkt de betaling, u dient te wachten totdat deze is afgerond.

Na het accepteren van de betaling wordt een bon geprint. Indien de kaart met de chip is gelezen dient de klant de bankpas te verwijderen. De betaalautomaat keert nu terug naar het hoofdscherm.

**Opmerking**: Tijdens iedere stap in het betaalproces kan de betaling gestopt worden door de **RODE** toets in te drukken.

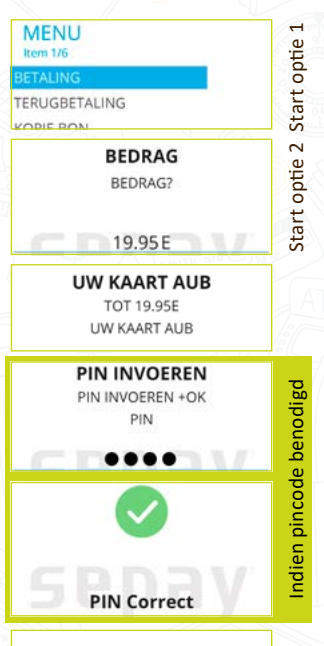

**EVEN GEDULD AUB TOT 19.95E EVEN GEDULD AUB** 

> **AKKOORD TOT 19.95E** AKKOORD

9

#### <span id="page-10-0"></span>**Kopie Bon**

Selecteer op het hoofdscherm de F TOETS (MENU). Druk op 3 (KOPIE BON) om een bon te printen van de laatste goedgekeurde transactie. Op het scherm wordt de status getoond van de laatst uitgevoerde transactie.

**TIP:** Weet u niet zeker of een transactie is geslaagd? Gebruik de kopie bon functie. Deze toont en/of print de laatste geslaagde transactie.

# **Rapportages**

Selecteer op het hoofdscherm de F TOETS (MENU). Selecteer of druk op RAPPORTAGE om een rapportage of dagstaat te printen.

#### **X-TOTALEN**

Selecteer of druk op X-TOTALEN om een rapportage te printen. Maak een keuze tussen COMPACT of UITGEBREID.

Dit rapport is grotendeels gelijk aan het Z-TOTALEN rapport, behalve dat onderaan de bon de tekst **NOG OPEN** wordt afgedrukt. De periode wordt dus niet afgesloten en de aantallen en bedragen worden doorgeteld.

#### **Z-TOTALEN**

Selecteer of druk op **Z-TOTALEN** om een dagstaat te printen. Maak een keuze tussen COMPACT of UITGEBREID.

De betaalautomaat drukt een rapport af uit met daarop het totaalbedrag dat is gepind sinds de laatste Z-uitdraai. Onderaan de bon verschijnt de tekst **TOTALEN ZIJN GERESET** en staat het tijdstip dat de periode is beëindigd.

Reset geeft aan dat de TOTALEN weer op 0 gezet zijn. De nieuwe periode wordt pas gestart na de eerstvolgende geslaagde transactie.

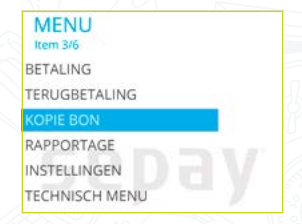

**MENU** Irom AIG **RETALING TERUGBETALING** KOPIE BON **APPORTAGE** 

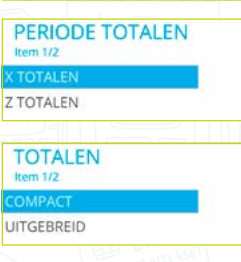

# <span id="page-11-0"></span>**Terugbetaling**

Deze pinautomaat is geschikt voor retourpinnen. Om deze functie te gebruiken, dient u deze te activeren binnen Mijn SEPAY. Meer informatie hierover, vindt u terug op **[onze website](https://www.sepay.nl/diensten/retourpinnen)**.

Selecteer op het hoofdscherm de F TOETS (MENU).

Selecteer TERUGBETALING om een retour betaling uit te voeren. De betaalautomaat vraagt om een PASSWORD. Voer hier uw 5-cijferige code in en bevestig deze met de GROENE TOETS (ENTER).

Voer het retour bedrag in met de numerieke toetsen (0-9) en bevestig deze met de GROENE TOETS (ENTER). De betaalautomaat geeft het totaalbedrag aan in het scherm en vraagt om een betaalpas. Afhankelijk van het type betaalpas kan deze gelezen worden via de chipkaartlezer aan de voorzijde **(13)** en contactloos gelezen worden door de kaart (of smartphone) achter het scherm **(15)** te houden.

De betaalautomaat verwerkt de terugbetaling, u dient te wachten totdat deze is afgerond.

Na het accepteren van de betaling wordt een bon geprint. Indien de kaart met de chip is gelezen dient de klant de bankpas te verwijderen. De betaalautomaat keert nu terug naar het hoofdscherm.

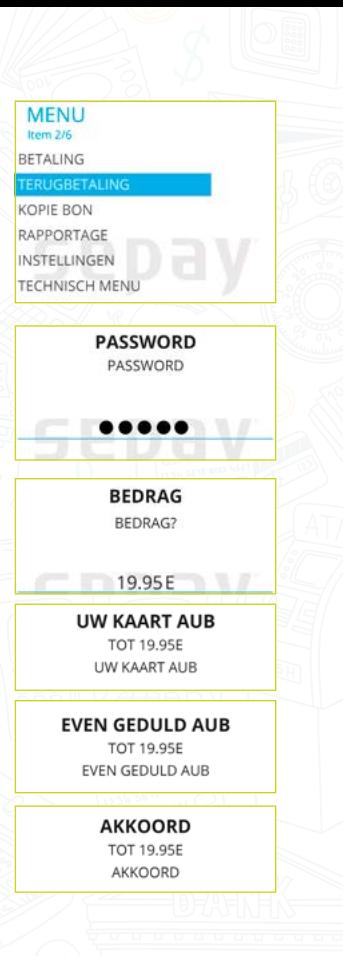

## <span id="page-12-0"></span>**Optioneel: Kassiersunit (Merchant Unit)**

De Buck Fixed kan worden uitgebreid met een kassiersunit (Merchant Unit). Hiermee kunt u eenvoudig bedragen intoetsen die afgerekend worden. Dit voorkomt het "heen-en-weer" schuiven van de betaalautomaat.

#### **Aansluiting**

Sluit de kassiersunit aan op de PINPAD poort.

## **Betaling starten**

Voer het bedrag in centen in op de kassiersunit en druk op OK. De kassiersunit geeft nu aan WACHT OP KLANT. Biedt de pas aan op de betaalautomaat om de betaling uit te voeren. Na verwerking van de betaling zal de status worden weergegeven op de kassiersunit. Druk op OK om terug te gaan naar het begin scherm.

#### **Betaling stoppen**

Indien een betaling wilt stoppen zult u op de RODE-TOETS op de betaalautomaat moeten drukken. Het is niet mogelijk om dit te doen vanaf de kassiersunit.

#### **Betaling starten met betaalkenmerk**

Voer het betaalkenmerk in (maximaal 12 karakters) en druk op OK (indien geen kenmerk nodig kunt u gelijk op OK drukken). Voor letters drukt u het cijfer een aantal maal snel achter elkaar in. Voer het bedrag in centen in op de kassiersunit en druk op OK. Biedt de pas aan op de betaalautomaat om de betaling uit te voeren. Na verwerking van de betaling zal de status worden weergegeven op de kassiersunit. Druk op OK om terug te gaan naar het begin scherm.

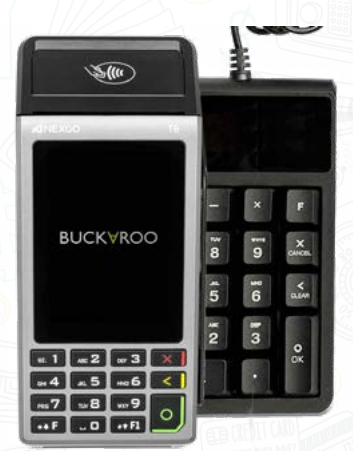

# <span id="page-13-0"></span>**Papier vervangen**

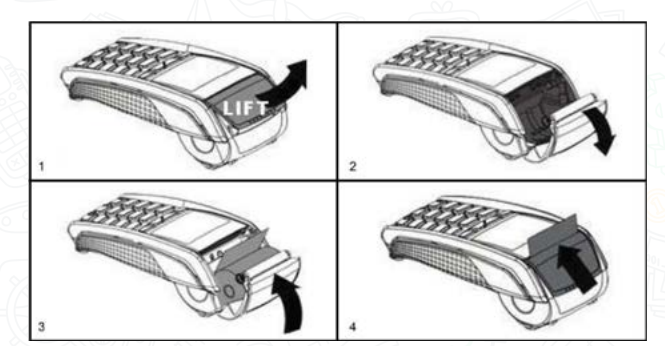

**Let op:** Alleen papier rollen van 57 mm breed en 40 mm in diameter kunnen worden gebruikt in de SEPAY betaalautomaten. Indien u papier rollen gebruikt met andere afmetingen kan dit uw betaalautomaat beschadigen. De juiste papier rollen zijn in de webshop van SEPAY verkrijgbaar!

- 1. Houdt de terminal in 1 hand vast en open de printerklep met 2 vingers;
- 2. Open de printerklep helemaal en verwijder de kern van de lege bonrol;
- 3. Maak het papier van de nieuwe bonrol los en plaats de nieuwe bonrol zoals aangegeven;
- 4. Houdt het uiteinde van het papier omhoog en sluit de printerklep, duw deze voorzichtig dicht totdat deze dicht klikt.

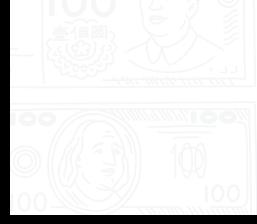